## **Configuring PlayVox**

Configuring PlayVox for SSO enables administrators to manage their users using Citrix Gateway. Users can securely log on to PlayVox using their enterprise credentials.

To configure PlayVox for SSO through SAML, follow the steps below:

- 1. In a browser, type the URL, https://<domainname>.playvox.com and press **Enter.**
- 2. Type your credentials and click **Sign in**.

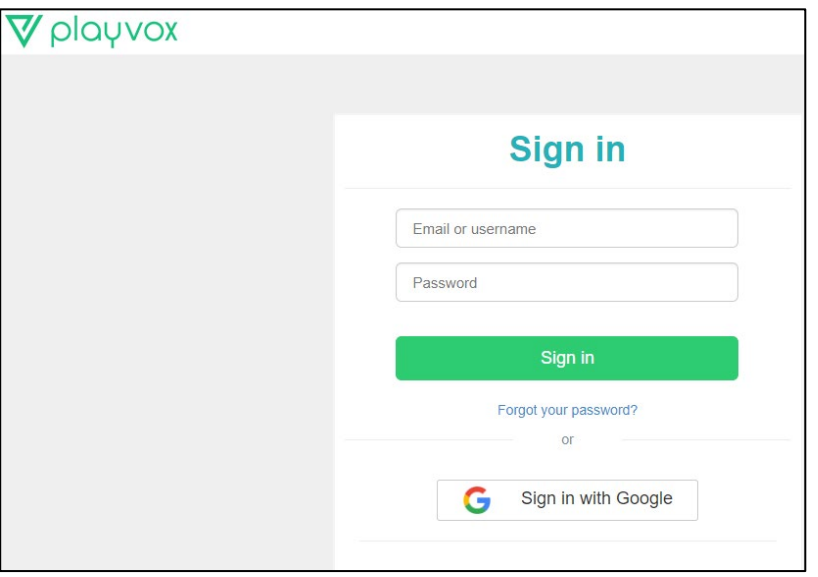

3. On the Landing page, click **Settings** icon. From the drop-down list, click **Community**.

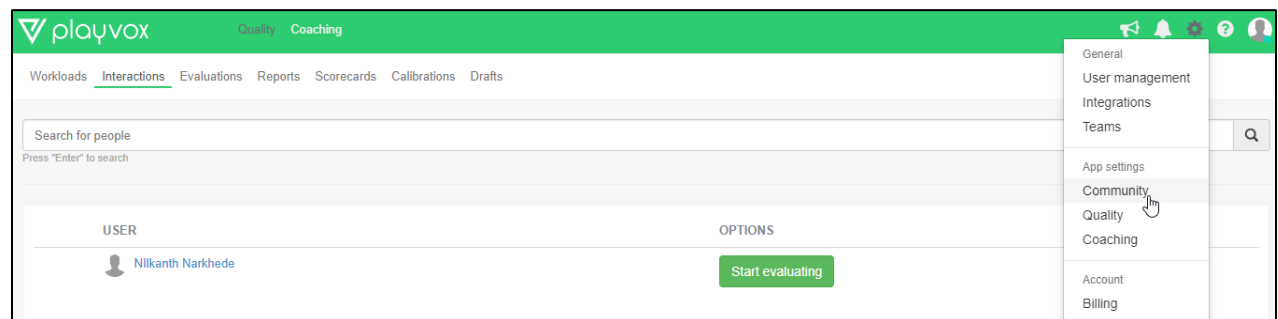

4. On the Community settings page, click **Security**.

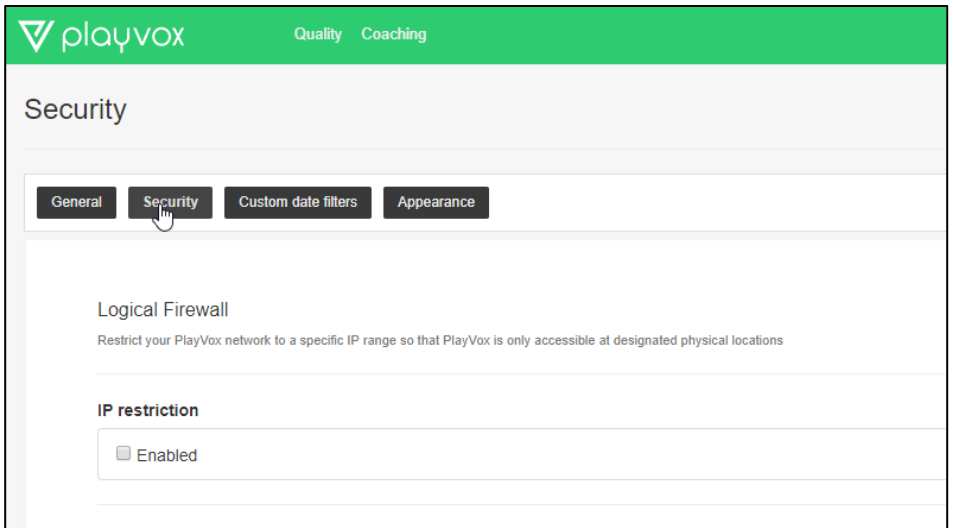

5. On the Security page, under the Authentication section, type the following details:

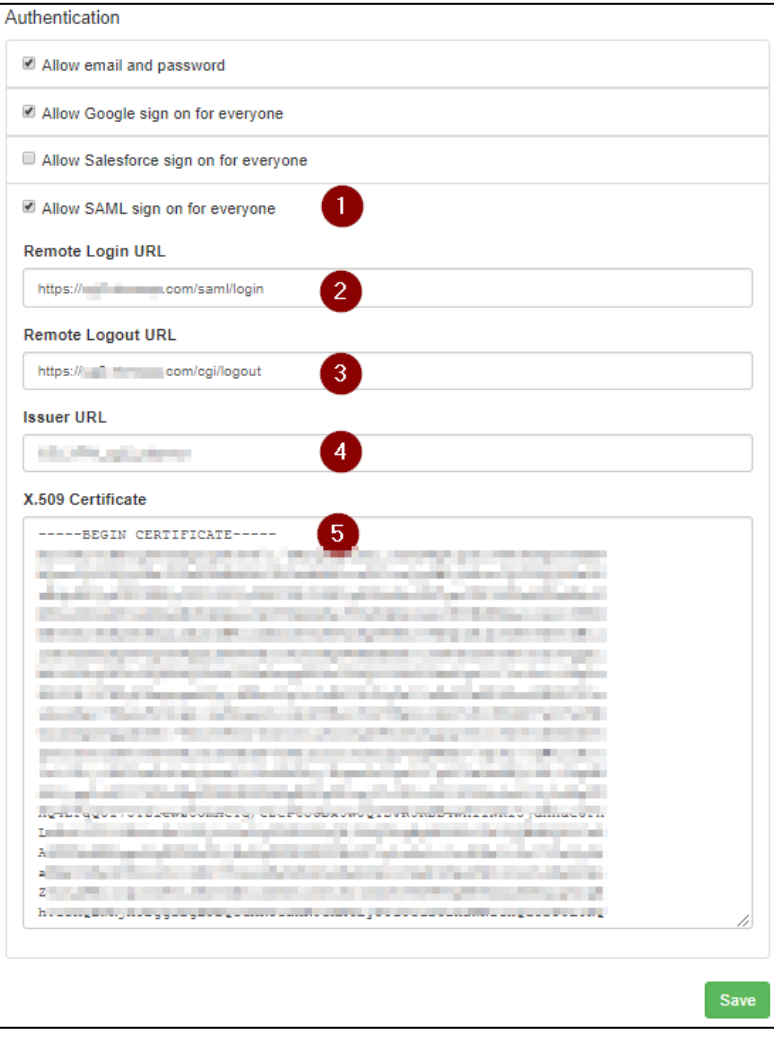

- i. **Allow SAML sign on for everyone**: Select the checkbox to enable SAML sign on.
- **ii. Remote Login URL:** Enter the IdP URL, SAML 2.0 endpoint, for example, https://example.com/saml/login
- iii. **Remote Logout URL:** Enter the IdP Log off URL, for example, https://example.com/ cgi/tmlogout
- iv. **Issuer URL: T**ype a unique issuer ID URL. For example: https:// example.com/saml/metadata/546600
- v. **X.509 Certificate**: To upload the certificate:
	- a. Remotely access your NetScaler instance using PuTTY.
	- b. Navigate to /nsconfig/ssl folder (using shell command cd /nsconfig/ssl) and press **Enter**.
	-

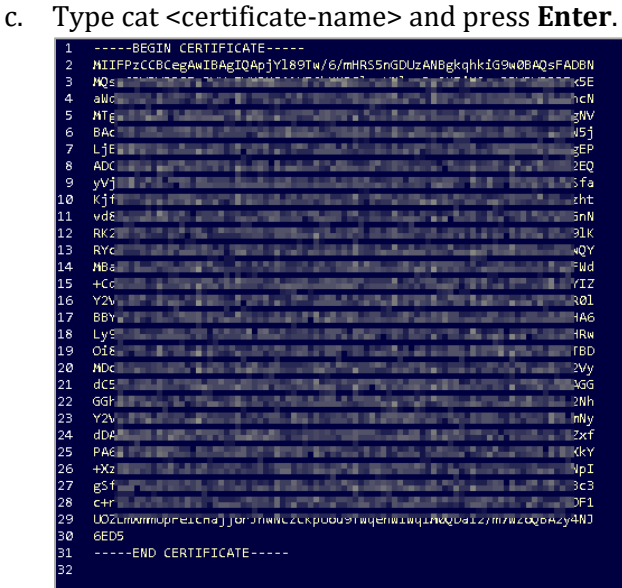

- d. Copy the text between -----BEGIN CERTIFICATE----- and -----END CERTIFICATE-----
- 6. Click **Save**.

The SAML settings are saved successfully.